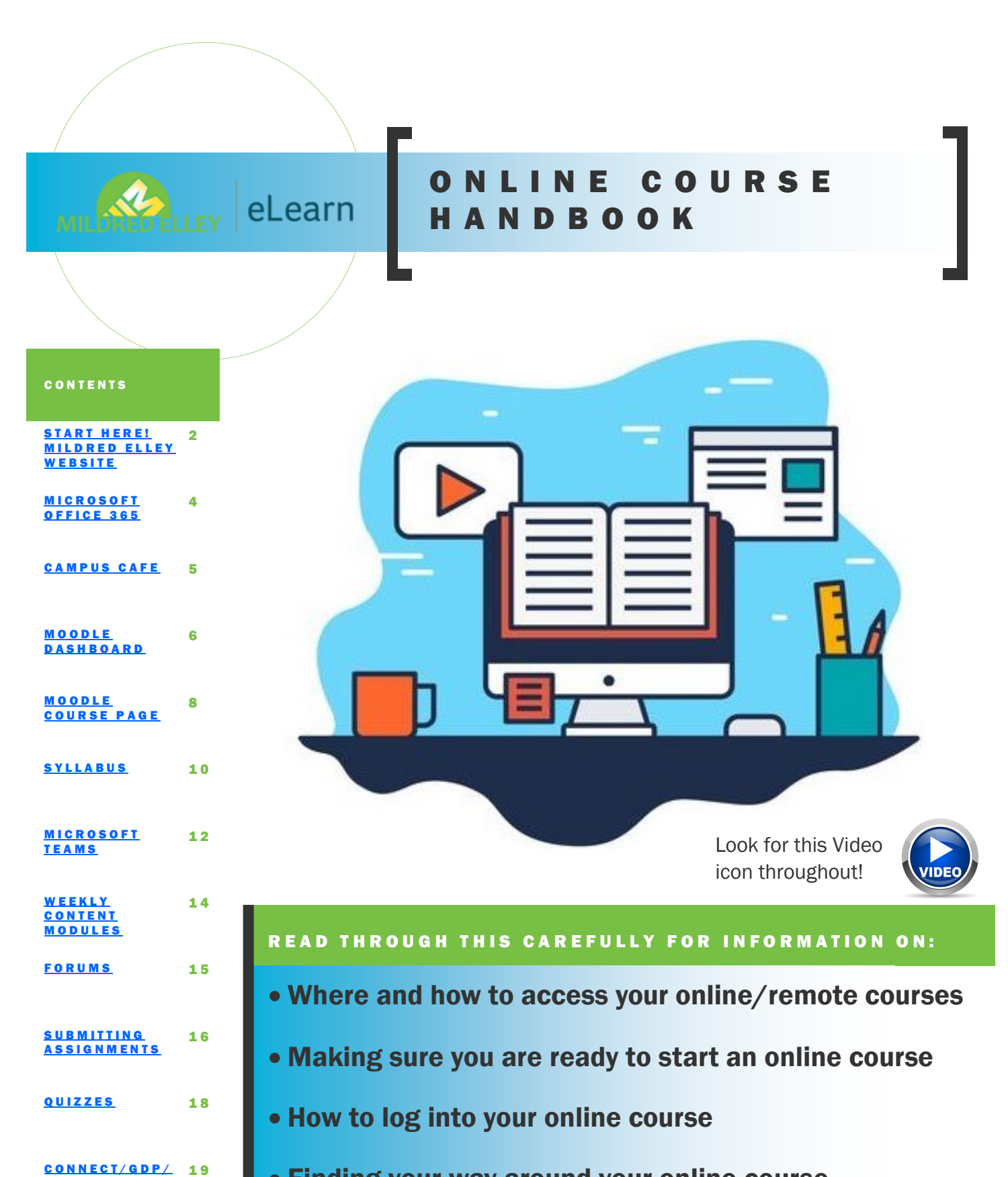

- Finding your way around your online course
- Where to find help for your online course

**SIMCHART** 

TOOLS & TIPS FOR SUCCESS

2 0

# <span id="page-1-0"></span>**START HERE!**

Google is always a good way to start!

Type in Mildred Elley.

The site is [www.mildred-elley.edu](https://www.mildred-elley.edu/)

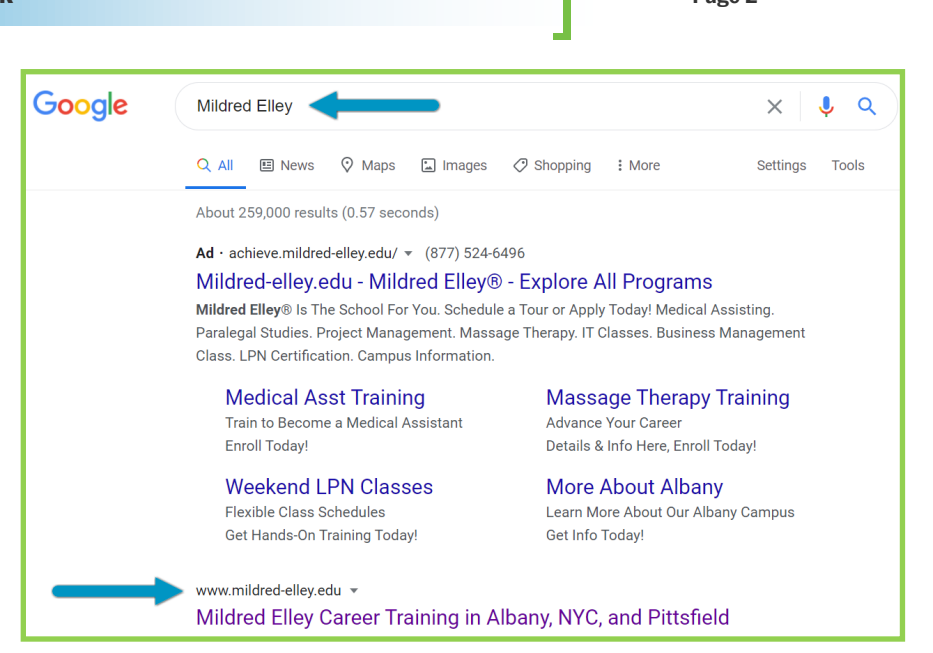

# **MILDRED ELLEY WEBSITE**

#### Select STUDENT PORTAL

in the blue bar at the top of the web page, circled here in red.

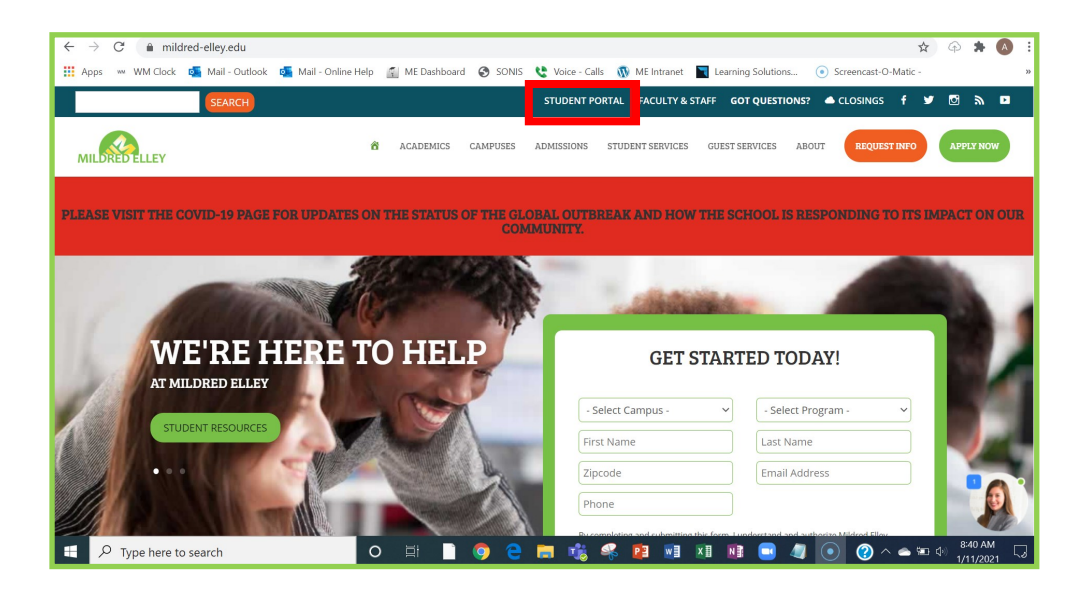

#### The STUDENT PORTAL is

a great resource where you will find the links to your e-Mail, Moodle and Campus Cafe as well as some other helpful information.

Feel free to explore!

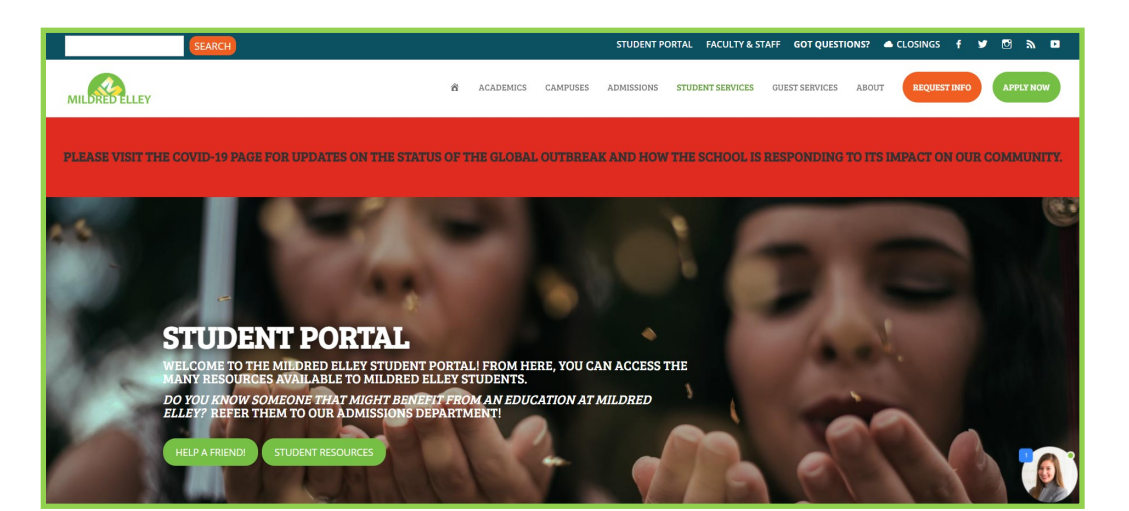

#### S TUD EN T POR TAL

At the top of the webpage, there are a few helpful phone numbers and links.

#### New Student Orientation.

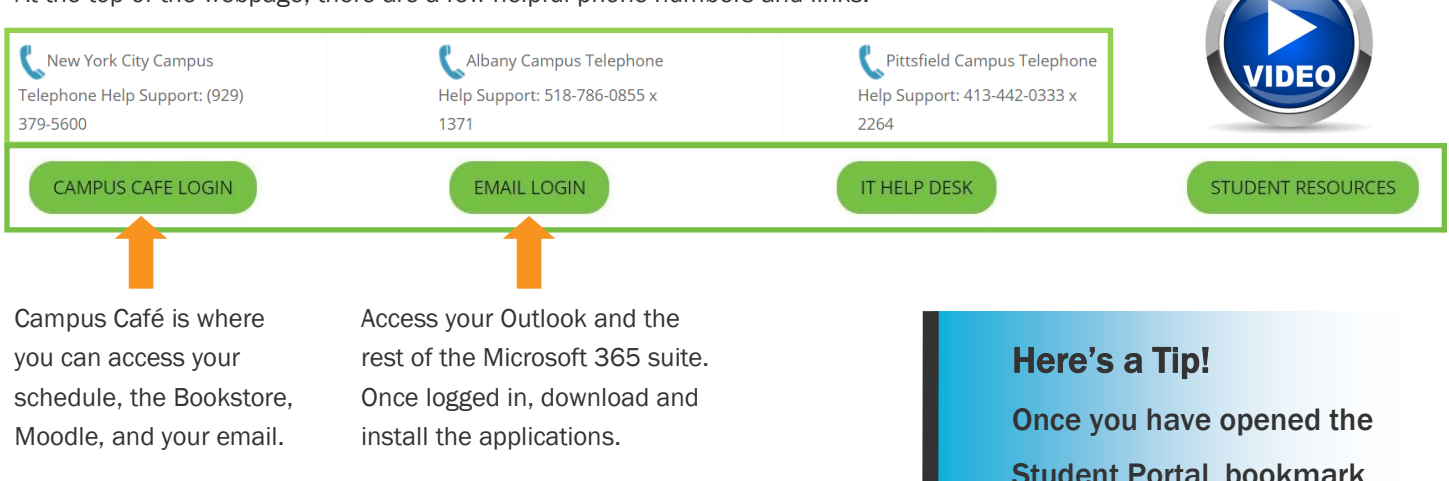

#### STUDENT INFORMATION SYSTEM (SIS) CAMPUS CAFE LOGIN

Students can access academic records and resources in a secure online environment. Through the Campus Café Dashboard, students have access to the Bookstore, Office 365 - including Student Email and TEAMS, and E-Learn / Moodle. To login, type in your full Mildred Elley e-mail address and the password for your email.

• Campus Cafe Login

#### STUDENT E-MAIL / TEAMS / ONEDRIVE LOGIN

Access your Office 365 account through Campus Café dashboard. In Office 365, you have access to the entire suite of Office software, including your student email in Outreach, your online classes in TEAMS, and all of your files in OneDrive. To login, type your full Mildred Elley e-mail address and password. In the Campus Café dashboard, click on Office 365 and you will automatically be logged into the Office suite!

• Student E-mail Login

#### **BOOKSTORE**

All students can now access the online bookstore in their Campus Café dashboard here: Campus Cafe Dashboard

• For questions or assistance, please email MEBookstore@mildredelley.edu.

#### ELEARN AT MILDRED ELLEY (MOODLE)

Access your online courses in the Online Learning portal by first logging into their Campus Café dashboard here. Campus Cafe Dashboard

- Online Course Readiness Checklist
- Student Online Handbook
- Moodle Use Checklist for Enhanced and Hybrid Courses
- Technology Requirements for Online Courses at Mildred Elley

Student Portal, bookmark the web page in your browser for quick access as it is a great resource to have for it's various links and information.

#### **CONNECT HELP**

- Connect FAQ
- Minimum Technology Requirements for Connect
- Connect Help for ONLINE courses
- Registering for Connect for ONLINE courses
- Connect Help for ON-CAMPUS courses
- Registering for Connect for ON-CAMPUS courses

#### MINDTAP/CENGAGE HELP

- Minimum Technology Requirements for Mindtap
- Mindtap Frequently Asked Questions

#### **LIBRARY**

- Ask a librarian contact library staff while campus is closed due to COVID-19
- . Find books, articles and other helpful resources

#### **NEW STUDENT ORIENTATION**

. This is to be filled out by new students only: New Student Orientation Evaluation

#### **BLOG**

• Check out the Mildred Elley Blog

<span id="page-3-0"></span>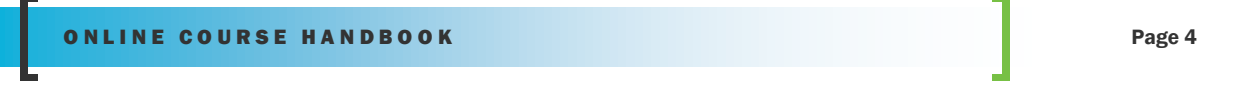

## **MICROSOFT OFFICE 365**

Access your Outlook and the rest of the Microsoft 365 suite by clicking on the EMAIL LOGIN link from the Student Portal.

Log in with your Mildred Elley credentials.

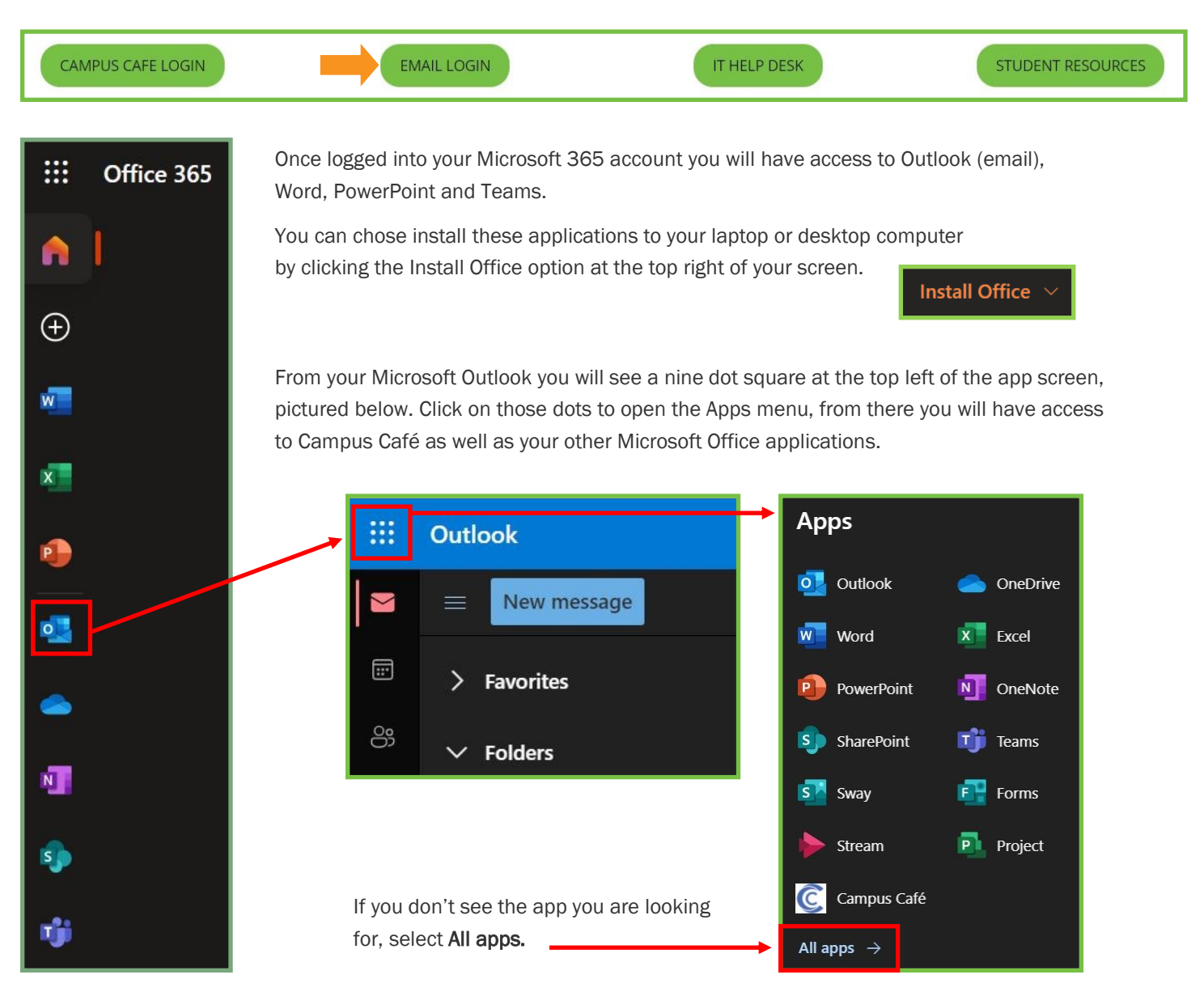

# Watch this!

Once you have logged into your Microsoft Office account you will have instant access to or your Campus Café account and Moodle without having to sign in again!

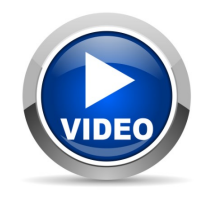

## <span id="page-4-0"></span>C A M P U S C A F E

When logged into Campus Café, you will see your Student Dashboard, pictured below, where you will have instant access to your email (Office 365), the online bookstore and Moodle. These links are highlighted below.

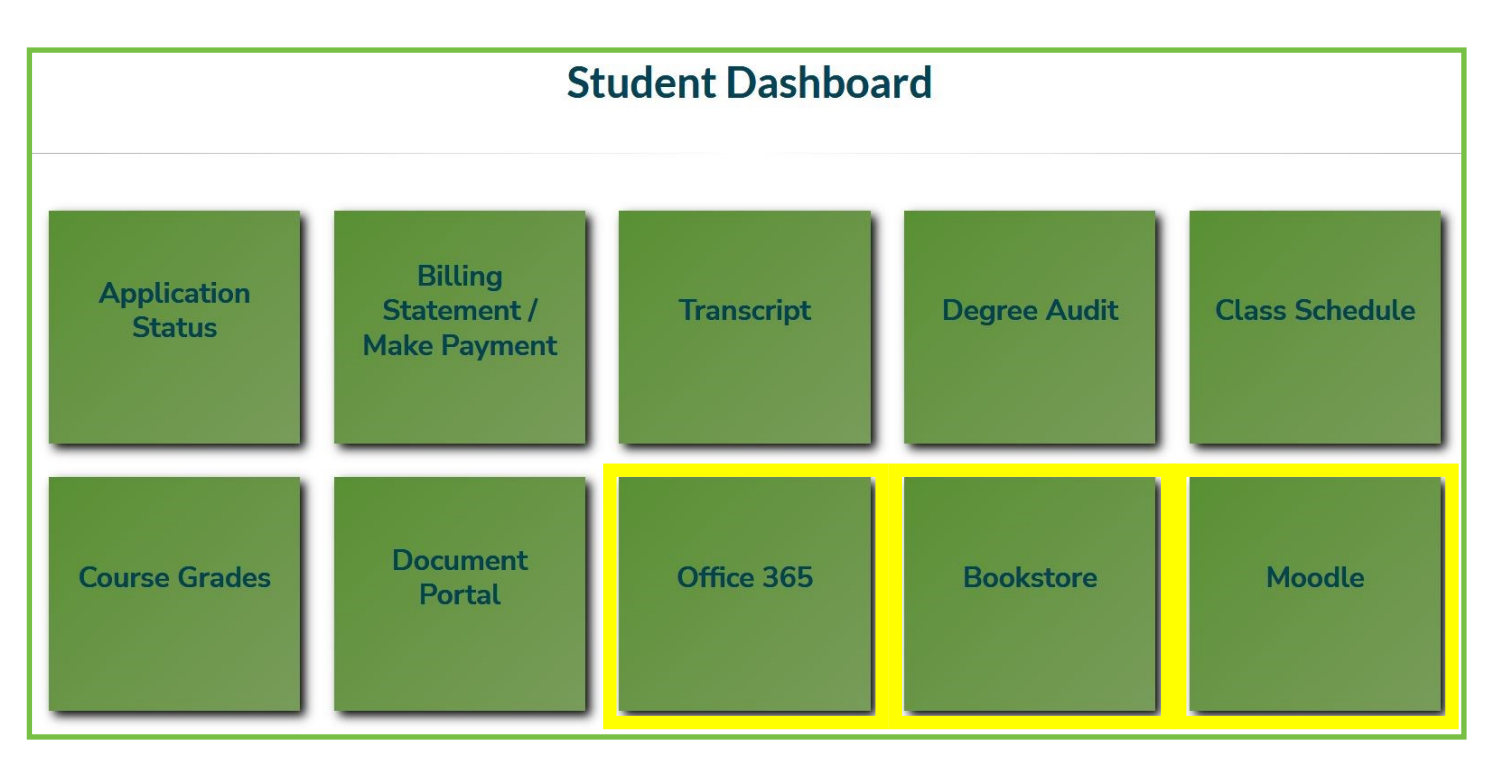

# Here's a Tip!

Once you have logged into your Campus Cafe account you will have instant access to or your Office 365 account and Moodle without having to sign in again!

## <span id="page-5-0"></span>M O O D L E — D A S H B O A R D

Log into Moodle, you will start here, at your Dashboard. NOTE: THESE ITEMS AT THE TOP ARE ON EVERY MOODLE PAGE.

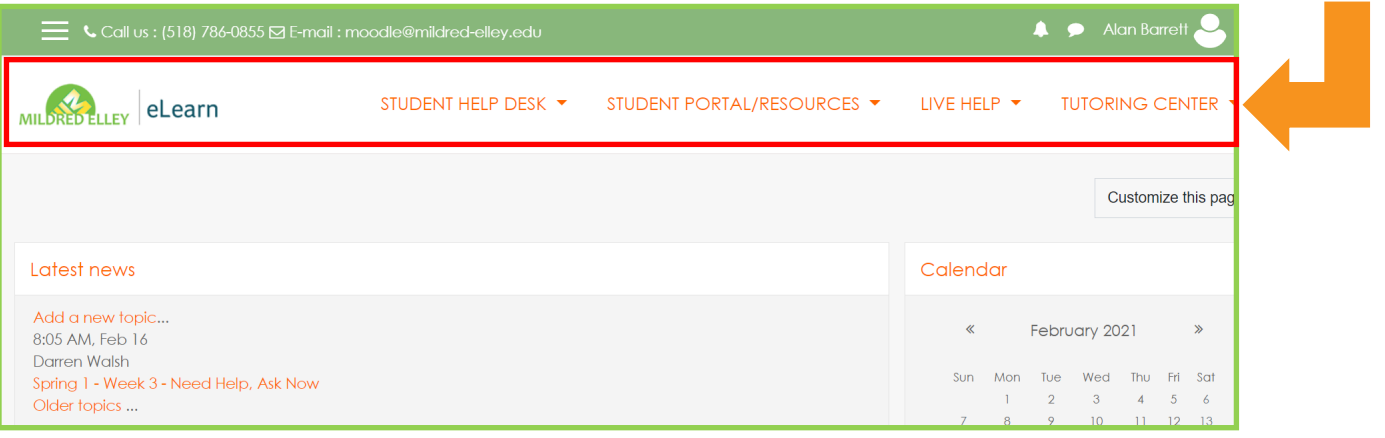

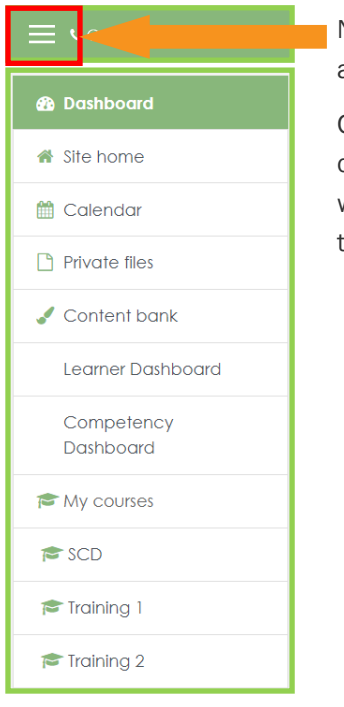

Notice the three lines at the top left.

Click this to expand or collapse (will be an X when open) to view the quick links.

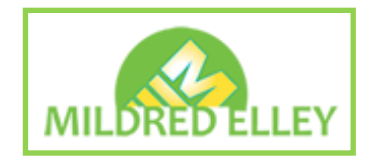

If you click the logo, it will open an overall course list and links to some resources.

### STUDENT HELP DESK ▼

ALBANY (518) 786-0855 x1371 PITTSFIELD (413) 442-0333 x2264 NEW YORK CITY METRO (929) 379-5600 EMAIL: moodle@mildred-elley.edu

#### STUDENT PORTAL/RESOURCES Y

STUDENT PORTAL

**BOOKSTORE** 

**STUDENT RESOURCES** 

STUDENT ONLINE HANDBOOK

The STUDENT PORTAL/ RESOURCES will link you back to the website.

**DURCES** LIVE HELP

STUDENT LIVE HELP 8-4 M-F

FACULTY LIVE HELP 8-4 M-F

STAFF LIVE HELP 8-4 M-F

The LIVE HELP link provides immediate help, Monday through Friday, 8-4.

Instant access to TUTORING help.

# **TUTORING CENTER Y**

**TUTORING CENTER** SCHEDULE AN APPOINTMENT EMAIL: asaptutoring@mildred-elley.edu

The STUDENT HELP DESK has a phone number for

each campus.

### M O O D L E — D A S H B O A R D

Links to your courses will show here.

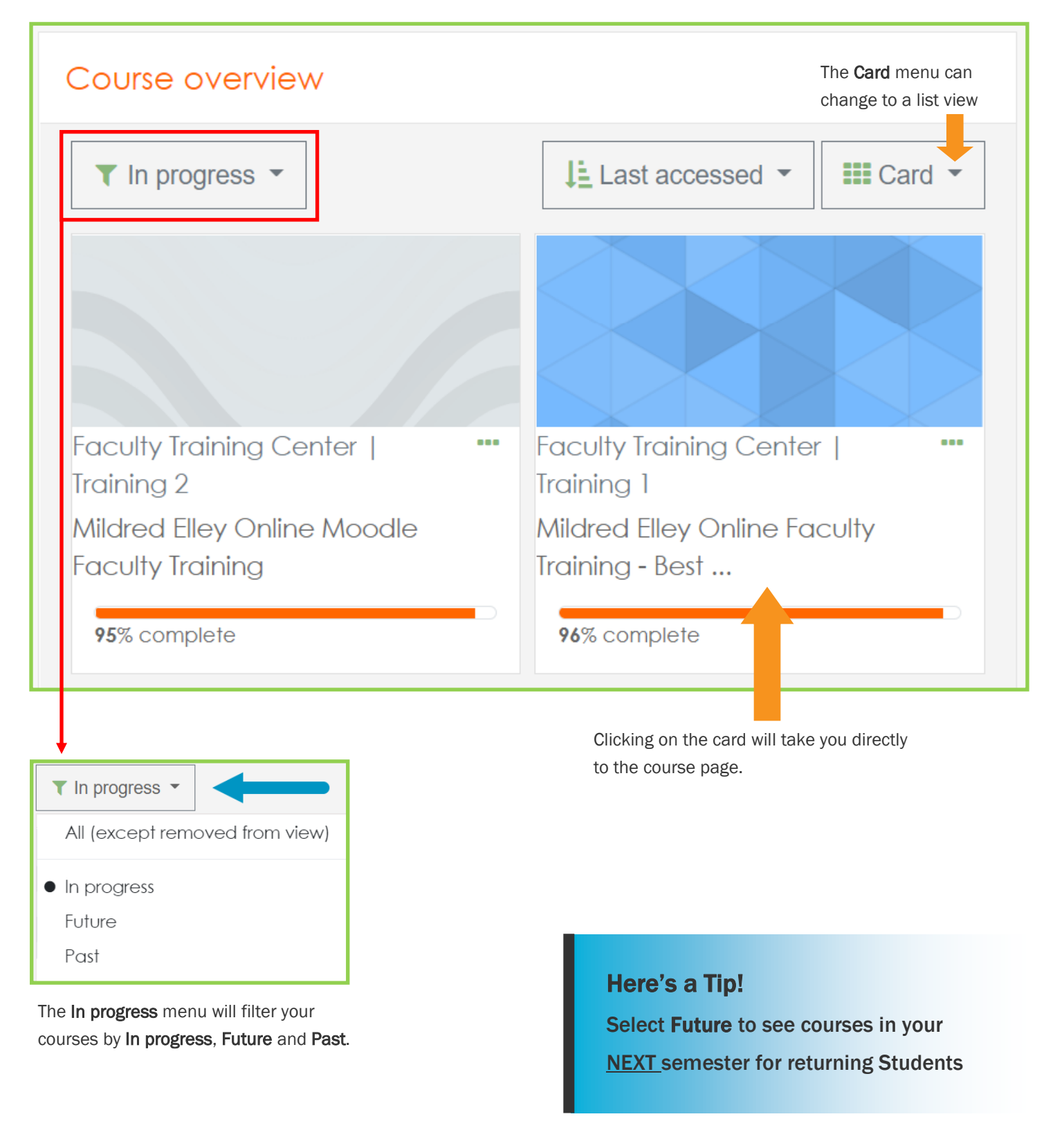

#### <span id="page-7-0"></span>M O O D L E — C O U R S E P A G E

Select one of your courses from your Dashboard.

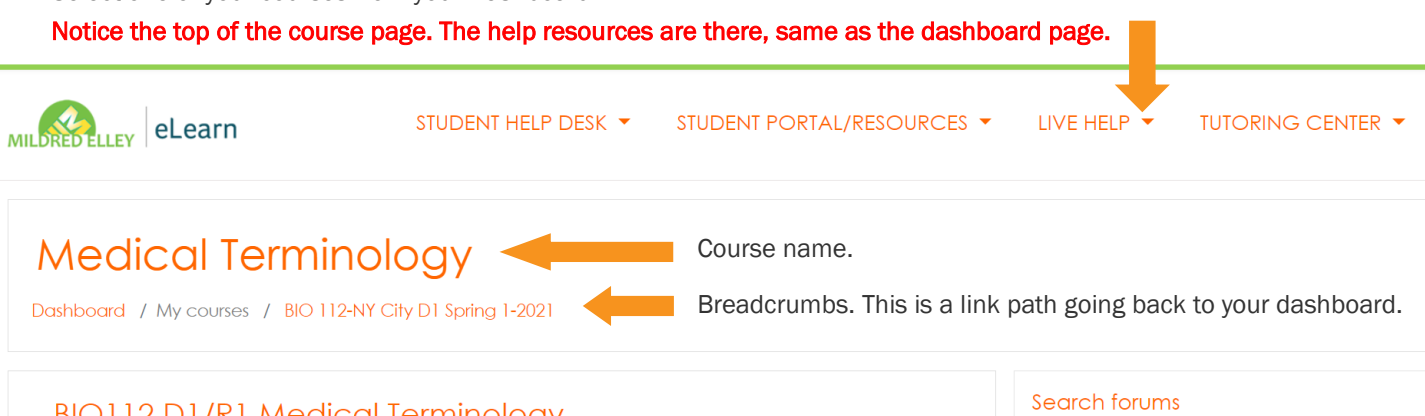

# BIO112 D1/R1 Medical Terminology

This is a campus based course offer<mark>ed by distance education due</mark> to COVID-19. All live lectures will meet on<br>Teams as scheduled in Sonis. Visit this online readiness checklist to read about how to get started! Then, read<br>

Go

# The **Online Readiness Checklist** is available

in every course. This is a tool to help you prepare for the course.

# Here's a Tip! Read thoroughly and Download the Online **Readiness** Checklist or print it out for reference!

## REMOTE VS ONLINE COURSES

Remote courses have regularly scheduled Teams lectures following the Sonis class schedule while fully online courses will have posted live meeting times.

# **Online Course Readiness Checklist**

#### **Must Have:**  $\Box$  Consistent (will need to use multiple times a week) access to a computer (not a smartphone or tablet)  $\Box$  Consistent (will need to use multiple times a week) access to high speed Internet  $\Box$  Textbooks for the course  $\Box$  Network username and password to access online courses at eLearn/Moodle (This is the same information you use to log into computers on campus.)  $\Box$  TIME - You need just as much time to complete your work for an online course as you would for a course offered on campus. Must Do:  $\Box$  Log in to your online course the first day of the mod. You will have work due at the end of the first week - don't wait! Find your instructor's name. Find their contact information.  $\Box$  Read the syllabus carefully.  $\Box$  Read the Course Introduction carefully. (There will be either a Course Introduction box or this information will be on the top of the main page of your course.) □ If your course uses Connect, Evolve or GDP, register your code or textbook through the link provided on your course homepage or follow the appropriate instructions in the course.  $\Box$  Read the make-up work and late work policies in the course syllabus carefully. Read through the information provided in the Technical Assistance section of your course so you know who to contact for different types of help.  $\Box$  Go into the Week 1 box and get started. Everyone should read and print the syllabus, read and print the Weekly To Do List, complete the Moodle quiz and complete the Week 1 forum. **Must Know:** □ You must regularly check your Mildred Elley email for communication from your instructor and online support staff. If you do not check your student email, you will miss important information!

 $\Box$  The Technical Assistance section at the bottom of the main page of your course has a variety of help documents and videos to help you be successful in your online course. Check it out!

□ If you are having any issues completing your work, email your instructor immediately.

 $\Box$  If you having issues getting into your course and need you log in credentials to access your online course email support1@mildred-elley.edu

 $\Box$  If you need help navigating your online course or figuring out how to submit your work, email the Director of Online Education at dwalsh@mildred-elley.edu

#### M O O D L E — C O U R S E P A G E

**Link to Microsoft Teams Meeting** 

# **Instructor Information** Instructor: Mohammad Arifuzzaman, PhD Email: marifuzzaman@mildred-elley.edu **Office Contact information:** Main Campus: Metro Campus, Room 1646 Office hours: Monday & Wednesday: 12:00 PM - 03:00 PM and Tuesday & Thursday: 5:00 PM -6:30 PM You May See the following menu items to guide your progress: 1. Syllabus: Please READ the WHOLE syllabus to the beginning of the course and refer to it each week. It is your responsibility to know the rules, policies and due dates. 2. On the main page: make sure you check Course Announcement regularly for reminders and updates! 3. Homework: Will be on Moodle. 4. Weeks one - eight: In these sections I will post the Lessons and all learning materials 5. Tests: Will be On Moodle 6. Now after reading the syllabus, click on "Week 1" box and see the contents hat needs to be done for the first week. 7. See the last box on the main page called "Technical Assistance" . He<br>with any issues you might have with Moodle etc. you find useful **Technical Assistance:** Please refer to the Technical Assistance section in the grid b<br>help you with your online course. ow for a variet resources to Course Announcements Check here regularly for important information!  $\div$ Optional Student Registration Directions for Additional Re **rces** Optional Textbook Registration Link for Additional R purces (Optional) Register your textbook through this 1k. Be sure to use your Mildred Elley email address or the system will not recognize you! ☑ **Textbook (introductory chapters)** Directions for Instructor Registration: KEEP HIDDEN FROM STUDENTS **Hidden from students A** Directions for Instructors Using Moodle: KEEP HIDDEN FROM STUDENTS **Hidden from students Course Syllabus** Syllabus ⊗ Syllabus Addendum Due to COVID-19 ☑ Syllabus Sign Page **Microsoft Teams Meeting Link**

#### The Instructor Information

includes a contact email address, class hours and some general information about the course.

The course may have a **Course** Announcements forum where the Instructor will post reminders and other information you may need.

Some courses may even give you the introductory chapters of the textbook to help get you started!

> Here's a Tip! Carefully read the information posted here for all of your courses, as this information will vary per course

The Course Syllabus See next page!

Microsoft Teams meeting link for live lectures and open online office hours.

<span id="page-9-0"></span>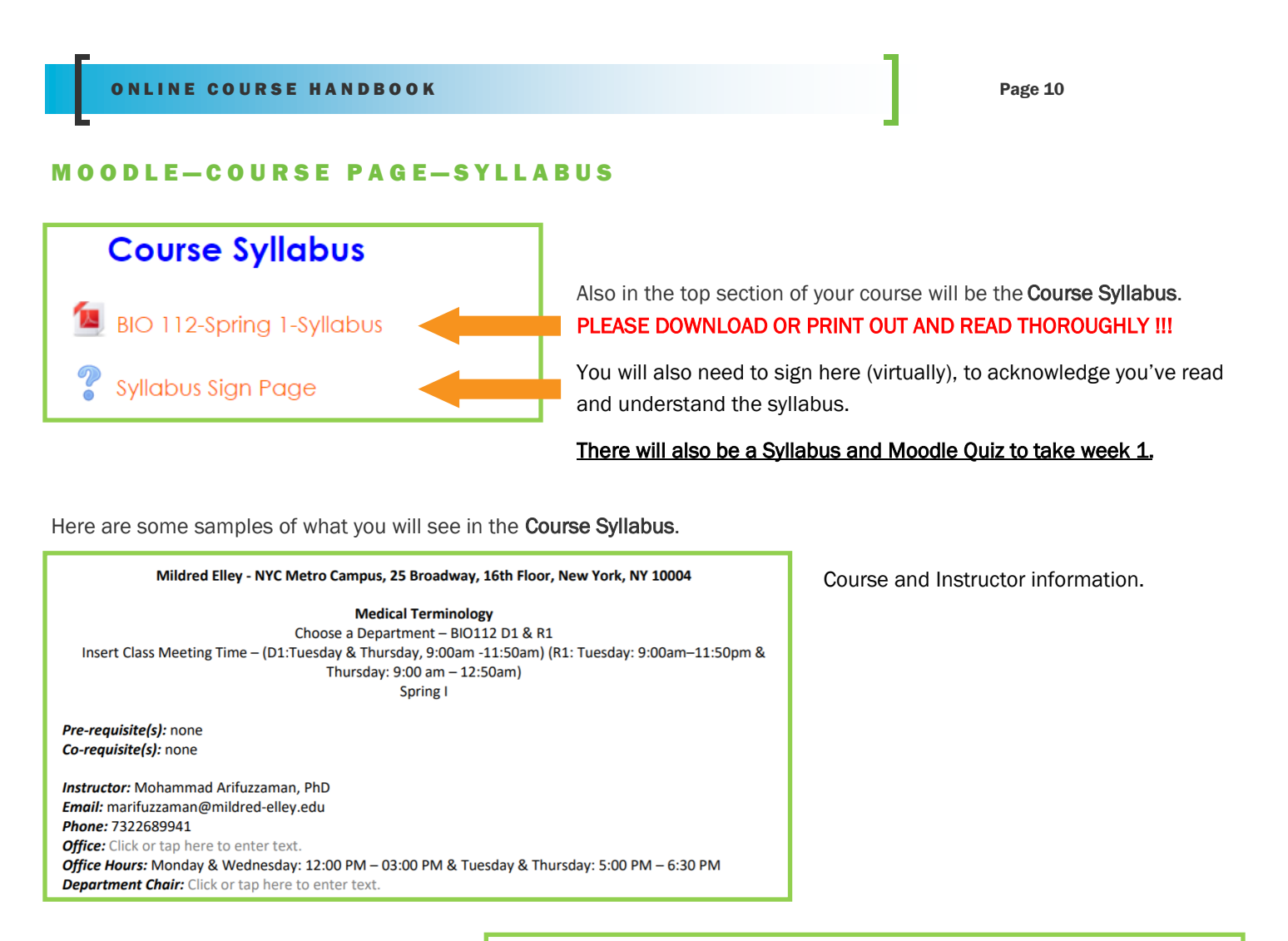

Grade weighting scale—how your grade is calculated.

# Here's a Tip!

Notice the

importance of the

percentages!

**Course Grading** 

**Assessment Criteria and Methods:** Class Participation 10% Assignments and Homework 10% Medical Literature Project 10% Tests 50% Final Examination 20% **Total 100%** 

Note: A passing grade for this course is 60 (D-) and above; -except for LPN Students, where a passing grade is  $80 (B-)$ choose grade exceptions

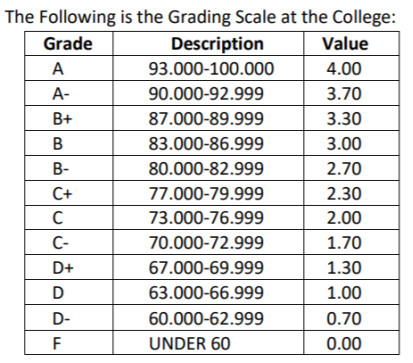

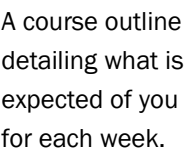

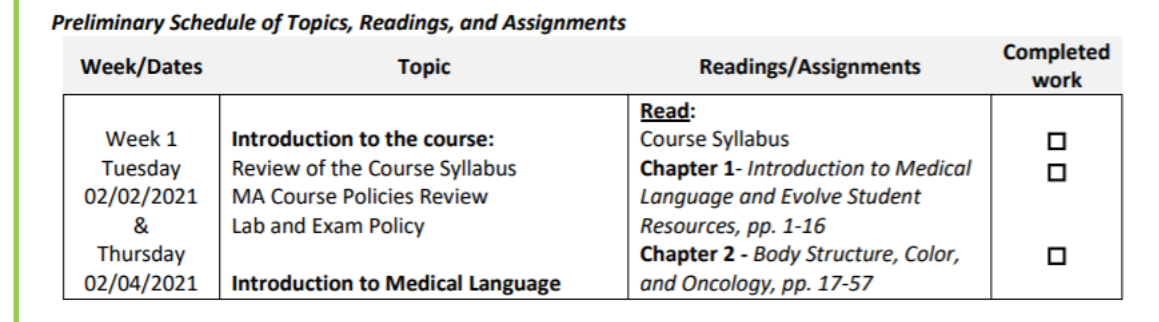

## MOODLE-COURSE PAGE-SYLLABUS AND MOODLE QUIZ

#### Syllabus and Moodle Quiz

You can take this quiz as many times as you need in order to get 100%. This quiz can be used to improve your participation grade if you miss class. The Syllabus and Moodle Quiz is part of the week 1 content for every course.

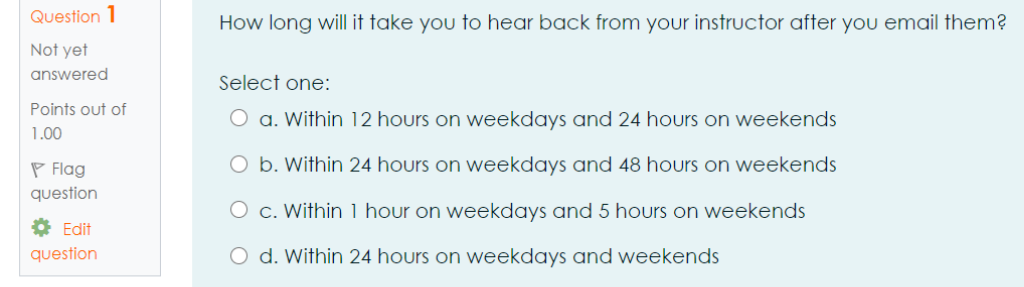

### Question 2 Not yet

answered Points out of

 $1.00$ 

 $P$  Flag question True or False? An online course requires less of your time than an on campus course would.

 $O<sub>b.</sub> False$ 

**DE Edit** question

> Not yet answered

 $1.00$ 

 $P$  Flag question

**O** Edit question

Points out of

Select one:  $\circ$  a. True

Here's a Tip!

You can take this quiz as many times as you want to get the best grade possible! You will also gain attendance for the course!

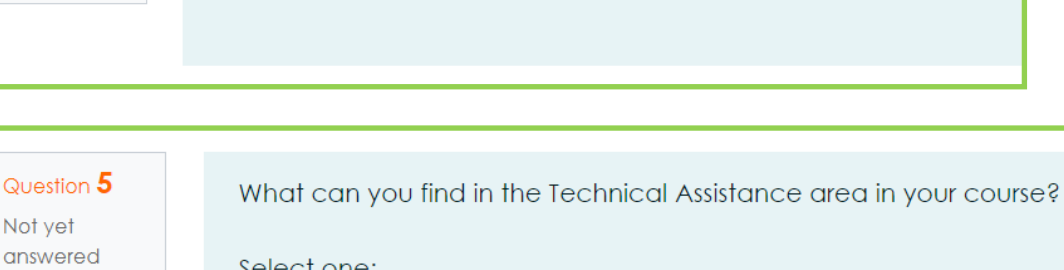

select one:

- $\circ$  a. Who to contact for help
- b. How to access and use Sonis
- O c. How to post to discussion forums
- $\circ$  d. All of the above
- O e. How to submit an assignment in Moodle

#### <span id="page-11-0"></span>ONLINE COURSE HANDBOOK PAGE 12 AND A RESERVE TO A RESERVE THE RESERVE TO A RESERVE THE RESERVE TO A RESERVE TO

#### **MOODLE-COURSE PAGE-MICROSOFT TEAMS**

Microsoft Teams is where your live course lectures will take place. There are a few different ways to connect to your live lectures.

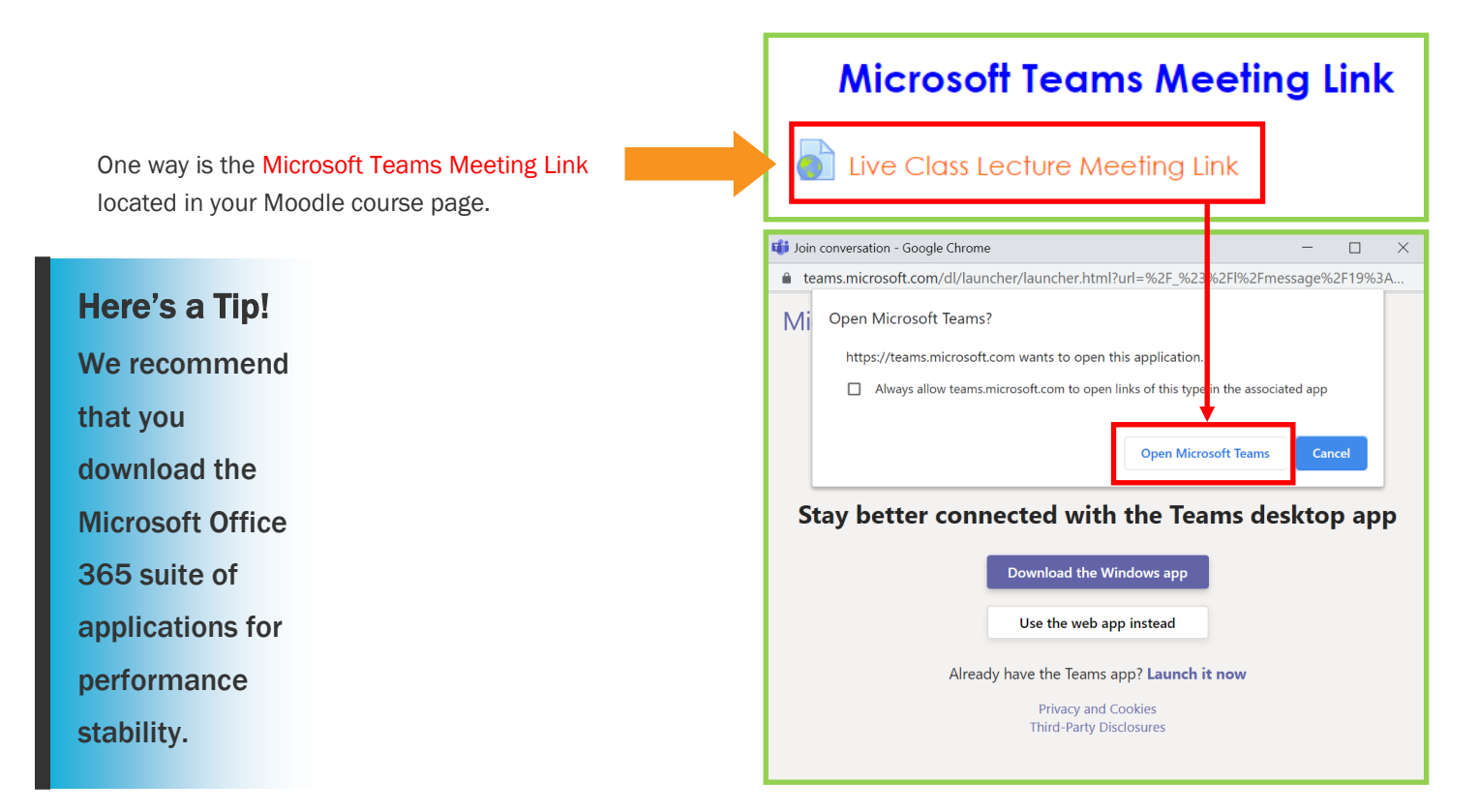

Activity Tab shows all Teams activities joined.

Chat Tab shows all Teams message conversations.

Teams Tab shows all Teams you are a member of.

Assignments Tab shows files tied to a lecture/meeting.

Calendar Tab shows all lectures and meetings.

Calls Tab shows call history, contacts and offers speed dial setup.

![](_page_11_Picture_11.jpeg)

Another way to connect is right from the Microsoft Teams app. Launch the application, select the Teams tab, there should be a Team Block for your course, click on the Team Block.

ONLINE COURSE HANDBOOK PAGE AND A RESERVE AND A RESERVE AND A RESERVE AND A RESERVE AND A RESERVE AND A RESERVE

### MOODLE-COURSE PAGE-MICROSOFT TEAMS

When in a lecture or meeting, here's what you will see.

![](_page_12_Picture_4.jpeg)

# MOODLE-COURSE PAGE-MICROSOFT TEAMS ON MOBILE DEVICES

While we recommend using a laptop or desktop computer for all online coursework, you can attend your Microsoft Teams meetings and lectures from a smartphone or tablet. Just install Microsoft Teams on your device. See the video!

![](_page_12_Picture_7.jpeg)

Week 3

Week 4

# <span id="page-13-0"></span>**MOODLE-COURSE PAGE-WEKLY CONTENT MODULES**

Week 1 - Prefixes, Suffixes,

Week 2

The course content is located in the bottom half of the course page.

The assigned course work is broken up over 8 weekly modules, as outlined in the course syllabus.

Also included are Study Guide and a Technical Assistance modules.

Week 5 Week 6 Week 7 Week 8 **Study Guides Evolve: Teachers Only-HIDE... Technical Assistance**  $\widehat{\bm{x}}$ Week 1 - Prefixes, Suffixes, Word Roots **Collectives** Suffixes and Word Roots a Quizlet APA Guide To Do List  $Read:$ </u> · Course Syllabus . Chapter 1- Introduction to Medical Language and Evolve Student Resources, pp. 1-16 . Chapter 2 - Body Structure, Color, and Oncology, pp. 17-57 . Chapter 3 - Directional Terms, Planes, Positions, Regions and Quadrants, pp. 58-83 **Assignments & Tests:** · Homework in Moodle: Chp 1, 2, 3 . Go over the articles and word lists for Medical Literature Project  $\odot$ Syllabus and Moodle Quiz You can take this quiz as many times as you need in order to get 100% This quiz can be used to improve your participation grade if you miss class Meet the Class  $\overline{\omega}$ **Restricted** Available from February 1, 2021 **Homework**  $\overline{\omega}$  $\blacktriangledown$  Chapter 1  $\blacktriangleright$  Chapter 2  $\heartsuit$  $\blacktriangledown$  Chapter 3  $\odot$  $\overline{\mathrel{\smash{\triangleright\!\!\!\triangle}}}$ **Handouts** Chapter 1 PPT  $\overline{\mathcal{A}}$ Chapter 2 PPT  $\overline{\vee}$ Chapter 3 PPT  $\overline{\leq}$ E Chapter 1-2-3 PPT  $\overline{\omega}$ Heart Diagram  $\overline{\mathcal{Q}}$ Chapter 1 - Handout  $\overline{\mathbf{z}}$ Chapter 2 - Handout  $\boxdot$ Chapter 3 - Handout  $\overline{\omega}$ 

Don't fall behind! Each week has it's own content. Stay on top of your weekly course work.

Here's a Tip!

# <span id="page-14-0"></span>M O O D L E — C O U R S E P A G E — F O R U M S

Here's a closer look at some Week 1 content.

![](_page_14_Picture_69.jpeg)

<span id="page-15-0"></span>![](_page_15_Figure_0.jpeg)

# MOODLE-COURSE PAGE-SUBMITTING ASSIGNMENTS

At this point, you can make changes or remove the submission.

If the document is final, select the Submit assignment button.

![](_page_16_Picture_76.jpeg)

![](_page_16_Picture_6.jpeg)

After you select the Submit assignment button, scroll down and you will need to check the acknowledgement box, then click Continue.

While this is the case for most writing assignments, it may not be required for other assignments.

See the process!

![](_page_16_Picture_10.jpeg)

# Here's a Tip!

Save all of your document work to your OneDrive or to a folder on your desktop or hard drive for easy retrieval when submitting assignments.

<span id="page-17-0"></span>![](_page_17_Figure_0.jpeg)

![](_page_17_Figure_1.jpeg)

![](_page_17_Figure_2.jpeg)

## <span id="page-18-0"></span>M O O D L E — C O U R S E P A G E — C O N N E C T

The CONNECT link is in your Moodle course.

![](_page_18_Picture_3.jpeg)

# M O O D L E — C O U R S E P A G E — G D P

# <sup>grece</sup><br>College Keyboarding & Document Proces**:Mildred Elley GDF** Log In  $\left( \bullet$  Sign In come to the GDP 11e log in page. Enter<br>our student, instructor, or administrator<br>ername and password in the form to the<br>right and then click the Sign In button. Secured by **To** GeoTrust Vew GDP Student? have a code or need Co ing links for additi **Angle 1983** Co. 1989 1991 Technical Support<br>Online Learning Center (OLC)<br>Privacy Center<br>Tarms of Hsa

![](_page_18_Picture_6.jpeg)

## E V O L V E S I M C H A R T

![](_page_18_Picture_8.jpeg)

#### <span id="page-19-0"></span>TOOLS FOR SUCCESS

Use a Laptop or Desktop computer!

Do NOT use Tablets or Smart Phones for work in Moodle as they have limited functionality.

Chromebooks are also NOT recommended as they have limited disk space.

![](_page_19_Picture_6.jpeg)

![](_page_19_Picture_7.jpeg)

![](_page_19_Picture_8.jpeg)

We recommend using Google Chrome for your browser. <https://www.google.com/chrome/>

> MAC USERS NOTE: YOU SHOULD ONLY USE GOOGLE CHROME! SAFARI and FIREFOX ARE NOT COMPATIBLE WITH MOODLE, TEAMS or MOST TEXTBOOK PUBLISHER PLATFORMS.

![](_page_19_Figure_11.jpeg)

## Tips For Success!

- An Online Course is a REAL course! Online courses require just as much work, time, and effort as a face-to-face courses.
- Know Your Instructor! The Instructor's name and contact info are at the top of every course page.
- Good Time Management!

Set a schedule for your coursework. Each week has its own workload. Stay on top of your assignments and don't fall behind.

• Do Your Own Work!

Do not copy and paste from the internet or another student. Students will receive a grade/score of "0" on plagiarized/copied work. The School's policy on plagiarism (submitting work that isn't your own) states:

"ACADEMIC DISHONESTY: Mildred-Elley is a community of learners, and takes violations of academic honesty and integrity seriously. Academic dishonesty is basis for disciplinary action. Any work turned in for individual credit must be entirely the work of the student submitting the work."